## Charles录制反向代理

Charles反向代理是提供一个端口转发的功能,用于除IE外发出的HTTP请求,例如需要跟踪Smartbi服务器与XMLA服务器之间的通信、Smartbi SDK与服务器之 间通信等。如下示例

Smartbi服务器安装在A计算机上, IP地址为: 192.168.1.10, 端口号为: 15000。

现移动端访问smartbi出现错误,需要录制移动端的HTTP请求。

步骤如下:

- 1. 找一台其他计算机,如计算机B,其IP地址为192.168.1.137
- 2. 在计算机B上安装charles,并启动
- 3. 选中charles上的"Proxy"-》"Reverse Proxies",进入反向代理设置界面 Charles 3.11 - Session 1 \*

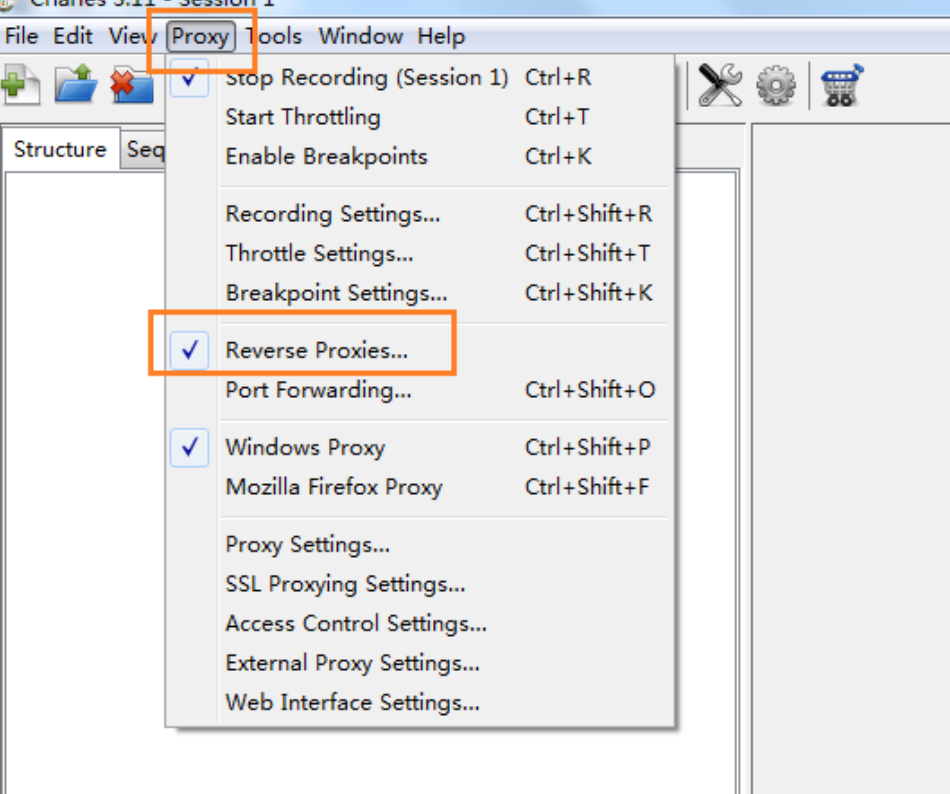

4. 反向代理设置界面如下,点击"Add"按钮,新建反向代理设置

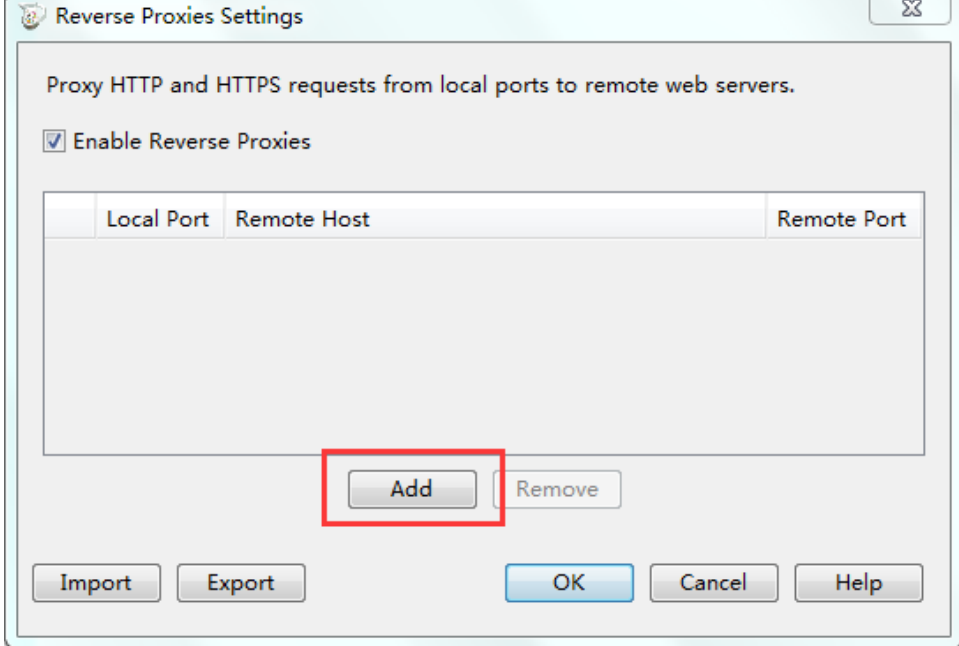

5. 设置反向代理的端口号,IP地址等信息。 其中 Local Port是指计算机B的一个空闲端口,如本例中使用8080; Remote Host是指smartbi服务的IP,即计算机A的IP 192.168.1.10; Remote Port是指smartbi服务的端口号,在本例中访问smartbi的端口号为15000

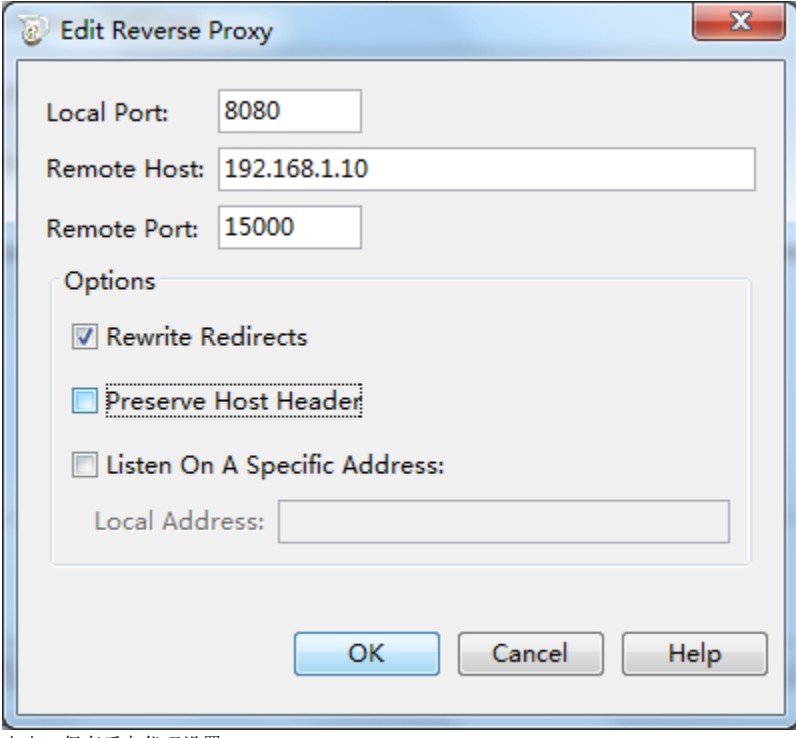

点击OK保存反向代理设置

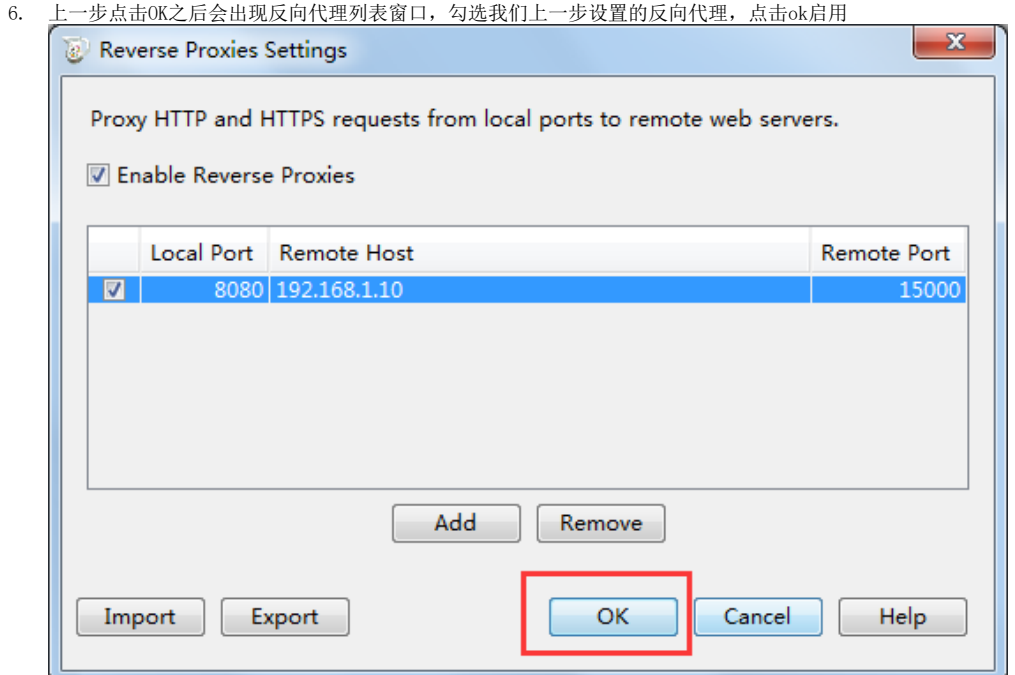

7. 在任意一台计算机或者移动端上,通过[http://计算机B的IP:反向代理中设置的Loal](http://biploal/) Port端口/smartbi,可以访问到smartbi服务。本例中通过在浏 览器或者移动端的服务器设置上输入[http://192.168.1.137:8080/smartbi访](http://192.168.1.137:8080/smartbi)问 注:访问是需要写IP,不能写localhost。

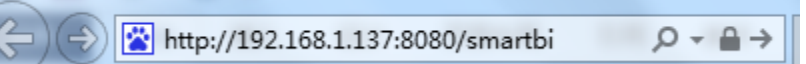

8. 则在charles中会监测到反向代理访问,首次会弹出是否允许访问,选择'Allow'按钮,允许访问

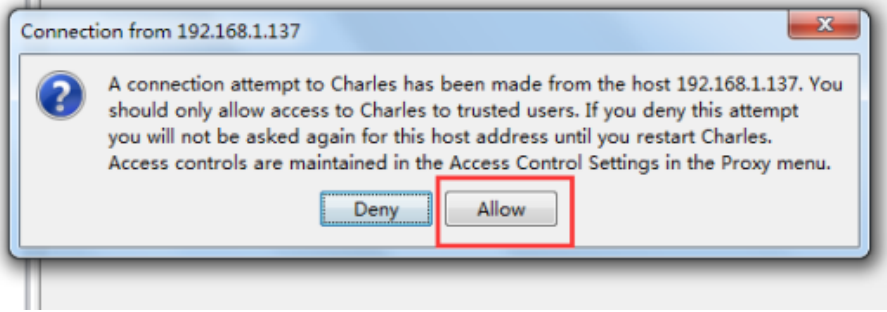

9. 则在计算机B上的charles就可以录制到HTTP请求

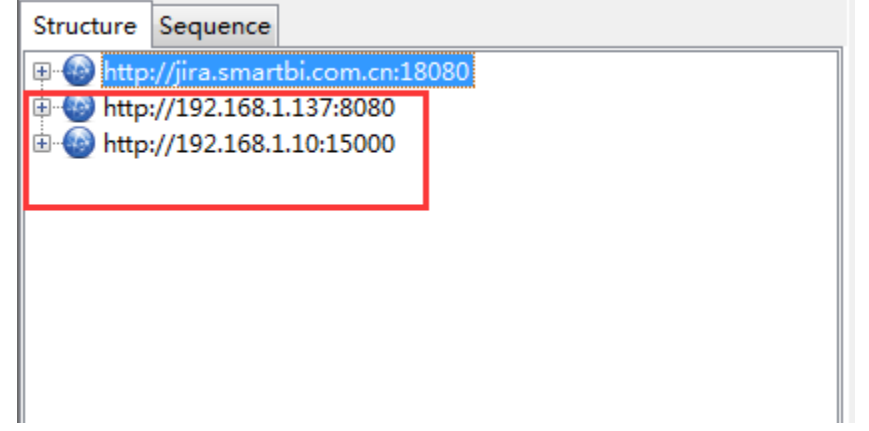

10. 示例: 录制多维分析报错问题的Charles反向代理可参考wiki文档: 通过Charles代理访问多维数据库服务器